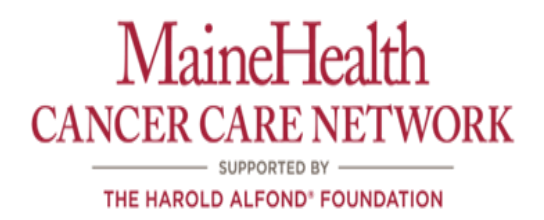

# **MMC Breast Tumor Conference Specialty Case Review Instruction Packet**

### **Contents**

- 1. MaineHealth Breast Policy for Case Review
- 2. Breast Specialty Tumor Conference Referral Pathway
- 3. Log-In Instructions for Joining the Breast Tumor Conference Through Video Conferencing

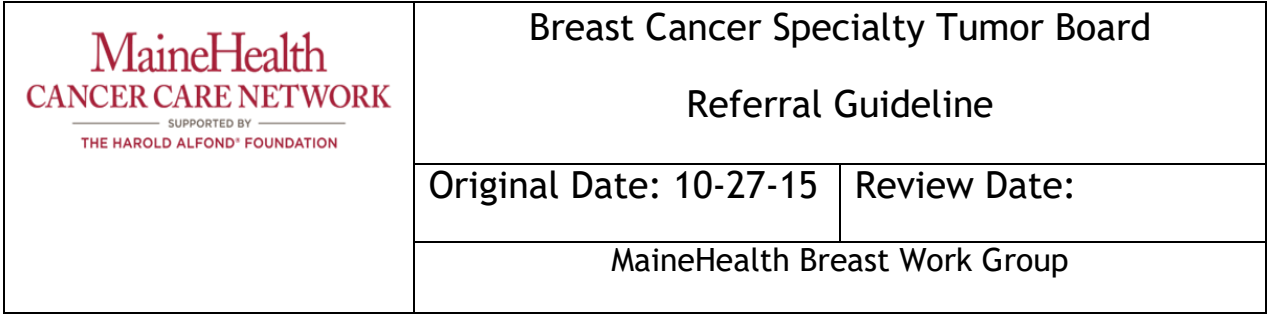

Patients in the following categories should be reviewed after biopsy before definitive management by a MaineHealth Breast Regional Oncology Tumor Board:

- A. Case with evident complexity
	- 1. Pregnancy
	- 2. Age <35
	- 3. Prior chest radiation >20GY prior to the age of 30
	- 4. Questioned inflammatory breast cancer
- B. Pathology that would support consideration for neoadjuvant chemotherapy
	- 1. Her2neu +
	- 2. Triple Negative
- C. All cases from hospitals having a small volume of breast surgery cases (defined as less than 13 cases per year) be reviewed at a tumor conference (or consulted on by a breast specialist) at MMC, MGMC or a MH NAPBC accredited hospital (St. Mary's or Southern Maine Healthcare).
- D. Complex cases as deemed by treating provider

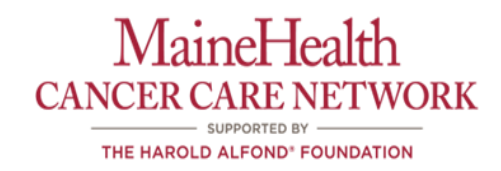

## **Breast Specialty Tumor Conference Referral Pathway**

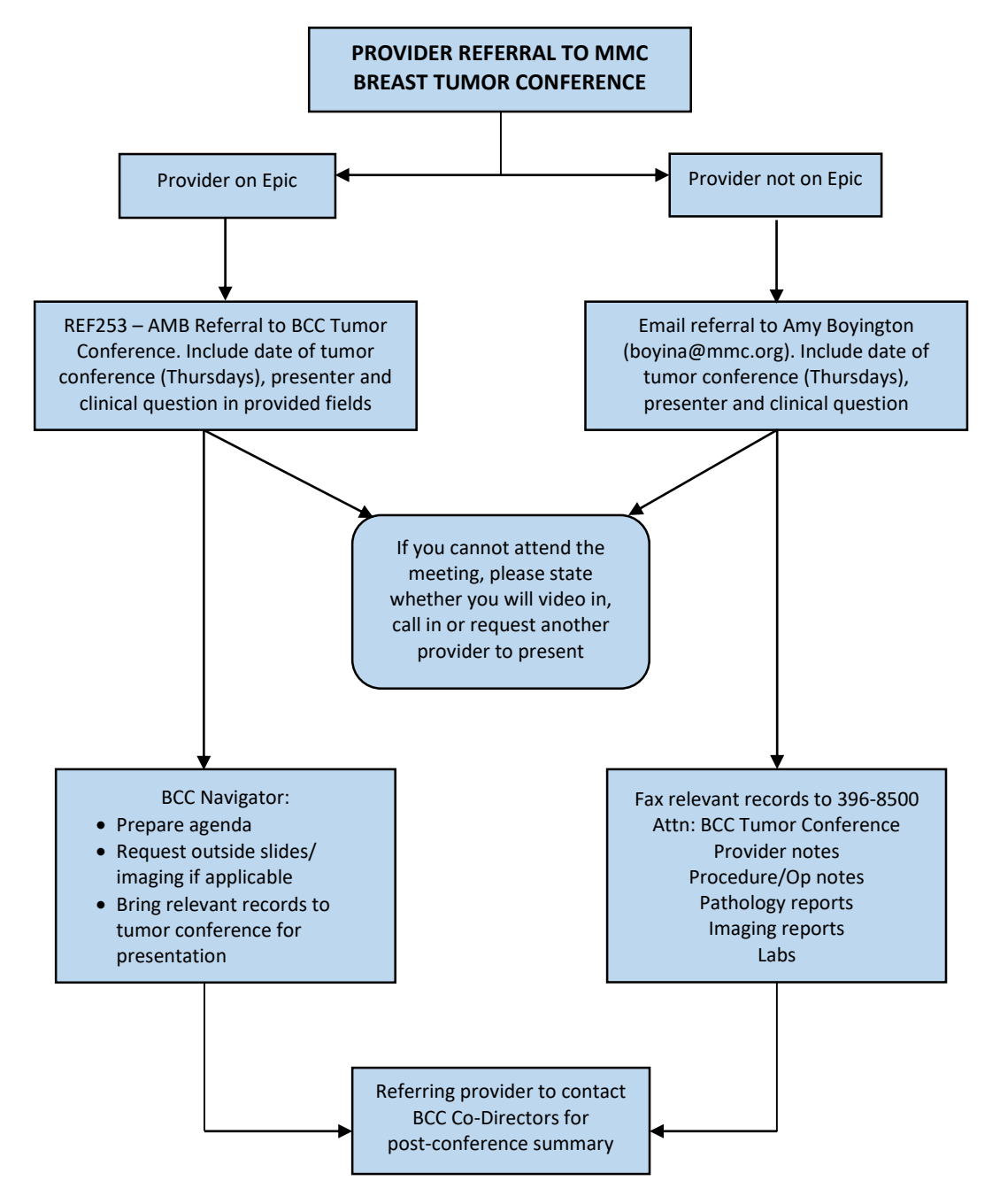

### **Log-In Instructions for Joining the MMC Specialty Oncology Tumor Conferences Through Video Conferencing**

Please join the MMC.Oncology.Breast.Tumor.Conference.Room at vmvidyoport.mainehealth.org from desktop or conference room:

> o - To join from your desktop or mobile device click the following link <https://vmvidyoport.mainehealth.org/flex.html?roomdirect.html&key=S8ihPfRSPq>

-To join by smart phone or tablet – go the AppStore and down load the free VidyoMobile app.

For you or others with a MaineHealth Telehealth Vidyo account enter conference number, you connect by either entering the MMC.Oncology.Breast.Tumor.Conference.Room name, or 4474, in the search contacts line of the Vidyo application.

- To join from a MaineHealth Video Conference Room, go into the address book to "Video External Conferences", choose "Vidyo - MaineHealth", follow the prompts and enter conference number: 4474

To join by phone:

Dial 207-661-6000, and enter room 4474

As prompted, Accept and Download Plugin

- If prompted, click run for VidyoWeb-win32......
- Click yes for permission to use your camera and microphone
- **Enter name and click join**

Here are some screen shots of what you should see as you launch the session from the email link:

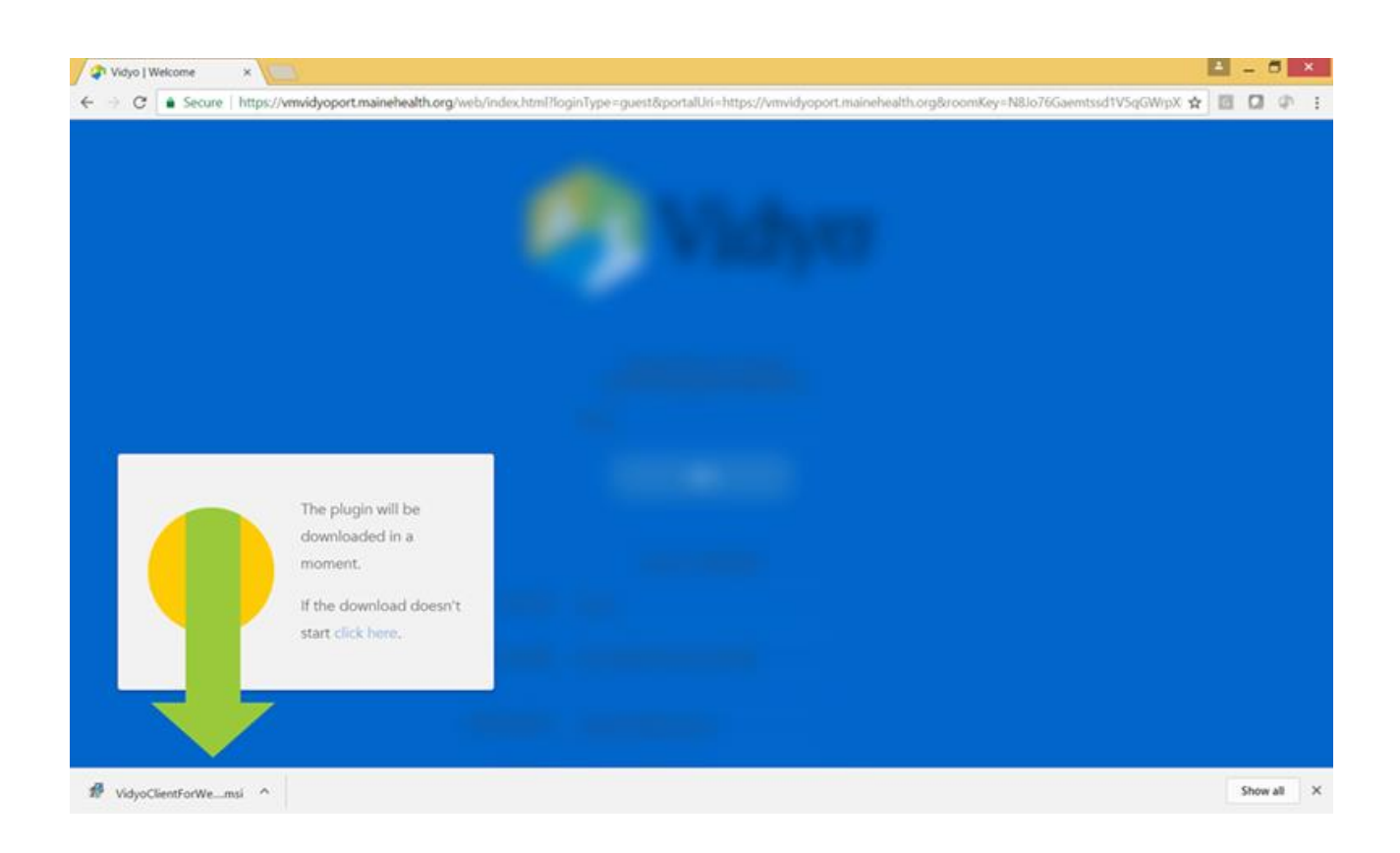

#### **Click yes**

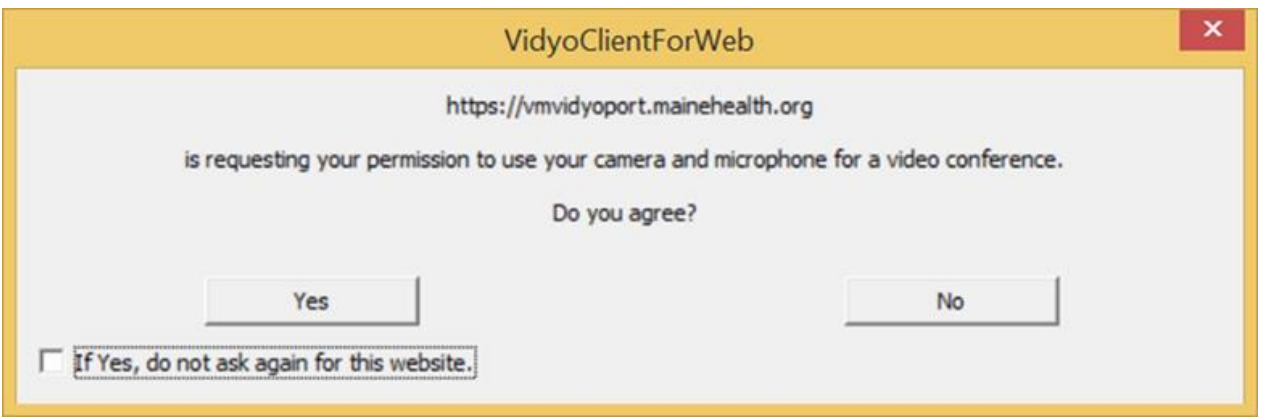

**Enter name and click join** 

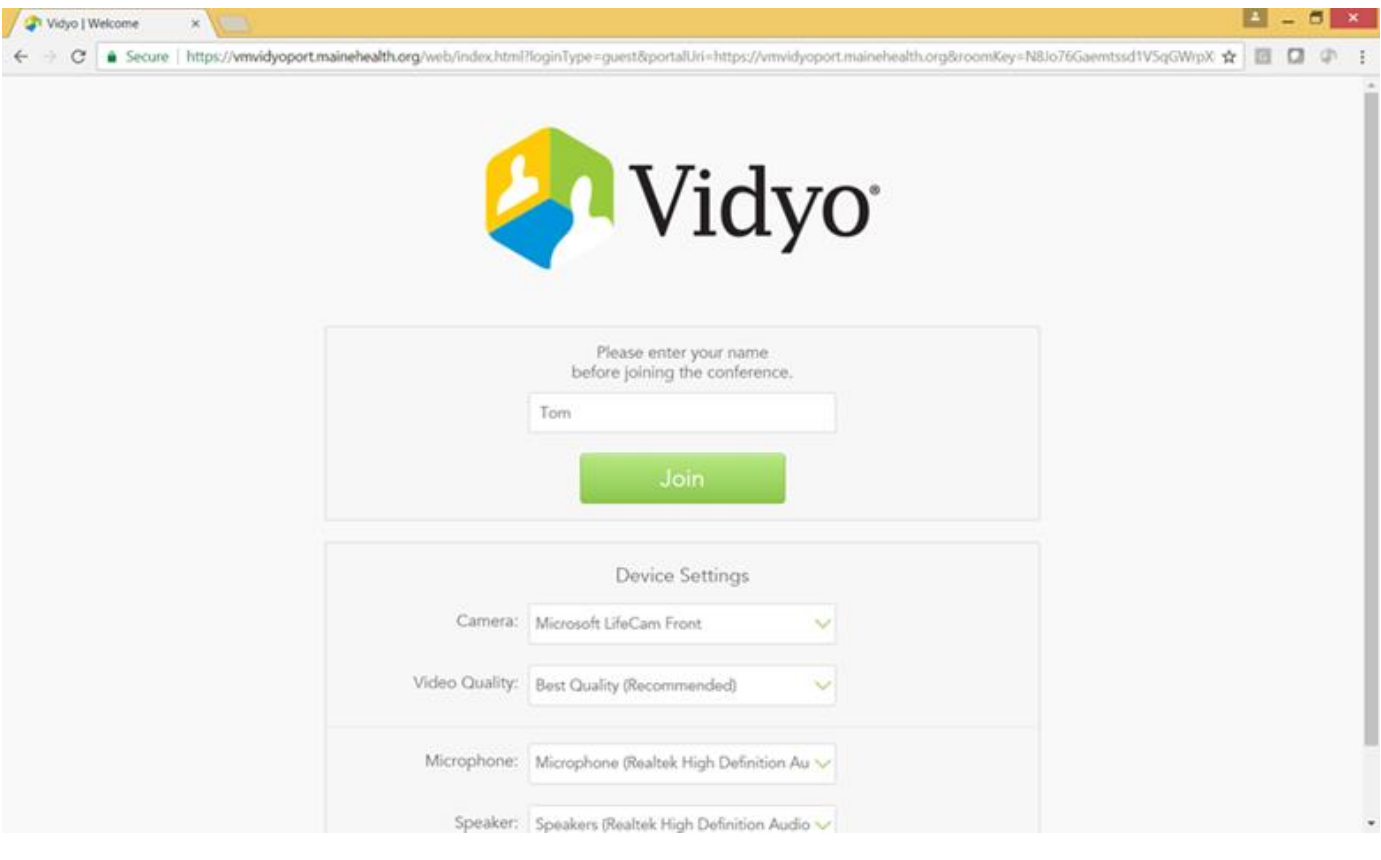

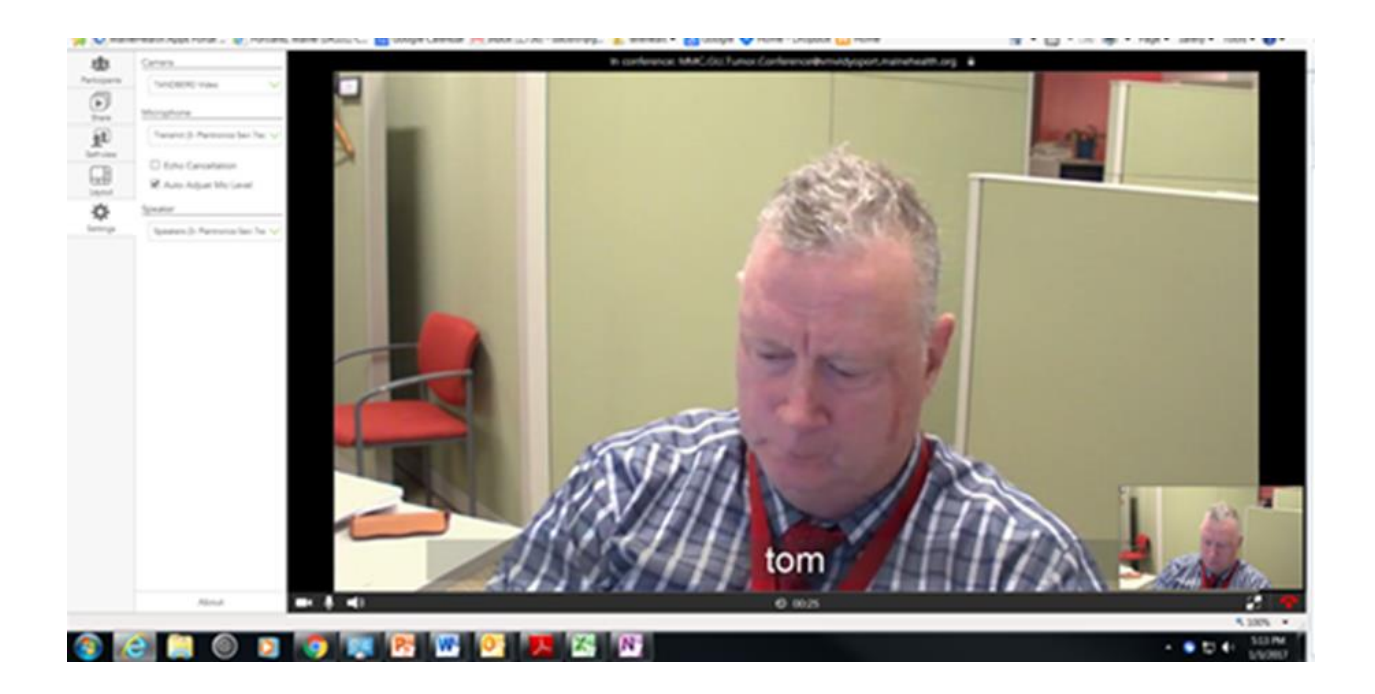

**At the end of the session, click on red end call icon.**

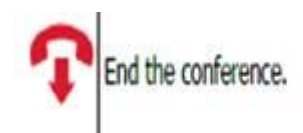

#### **Additional help related to this application:**

- 1. You may need to check that no other application is running that uses the microphone Skype, Facetime, etc.
- 2. There is a microphone icon at the bottom of the display area (red arrow) if you click on that, it will turn red, indicating the mic has been muted. Click again to unmute.

If there are any problems call the Telehealth Help line at 207-613-1674.